Cara menjalankan program

- 1. Install XAMPP Server dan jalankan. [\(klik link untuk melihat cara install\)](#page-1-0)
- 2. Install browser, dapat menggunakan Firefox, Chrome, atau browser yang lain (pada CD Aplikasi ini,disediakan Chrome, file master terletak di folder "165610045\_QuisionerWisata)
- 3. Import database "QuisionerWisata.sql" melalui phpMyAdmin. [\(klik link](#page-11-0) untuk melihat cara import database)
- 4. Copy-kan master aplikasi (folder QuisionerWisata) ke folder "htdocs", file master aplikasi terletak pada folder "8\_165610045\_ QuisionerWisata.pdf
- 5. Jalankan browser, melalui address bar, ketikkan localhost/ QuisionerWisata /home.php
- 6. Jika langkah di atas dijalankan dengan benar, user akan masuk ke halaman utama seperti gambar di bawah

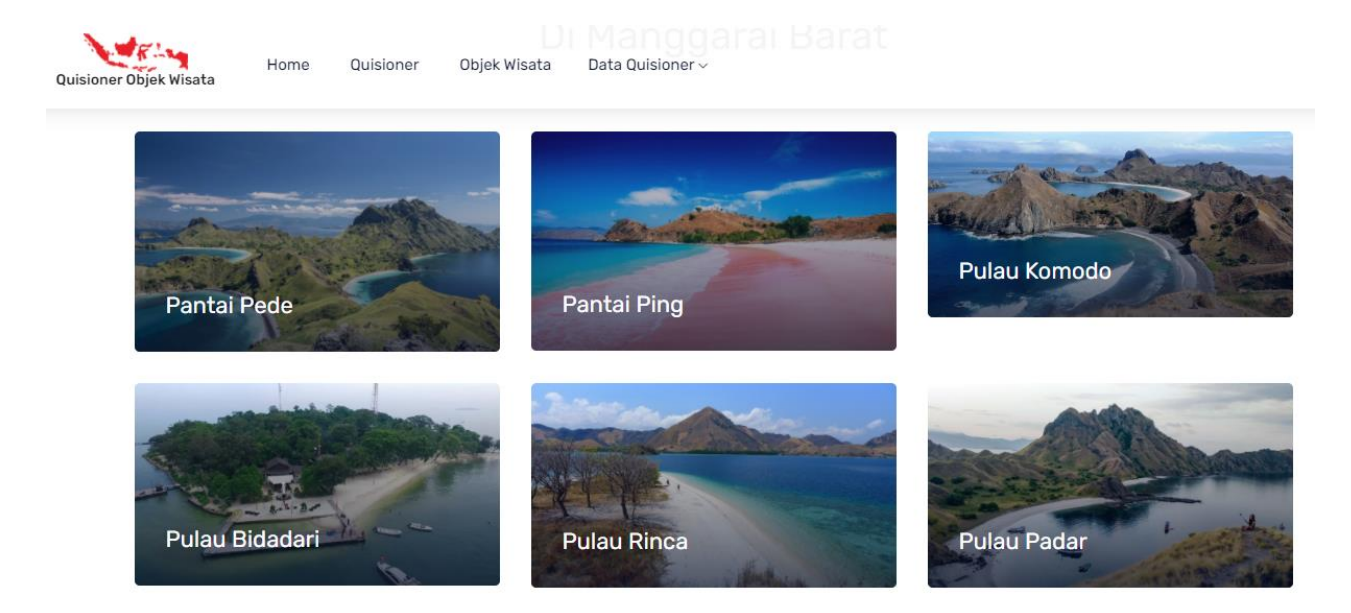

## <span id="page-1-0"></span>Cara Install XAMPP di Windows

## **Langkah 1:**

Non-aktifkan anti-virus karena dapat menyebabkan beberapa komponen XAMPP tidak bisa di Install

dengan lancar.

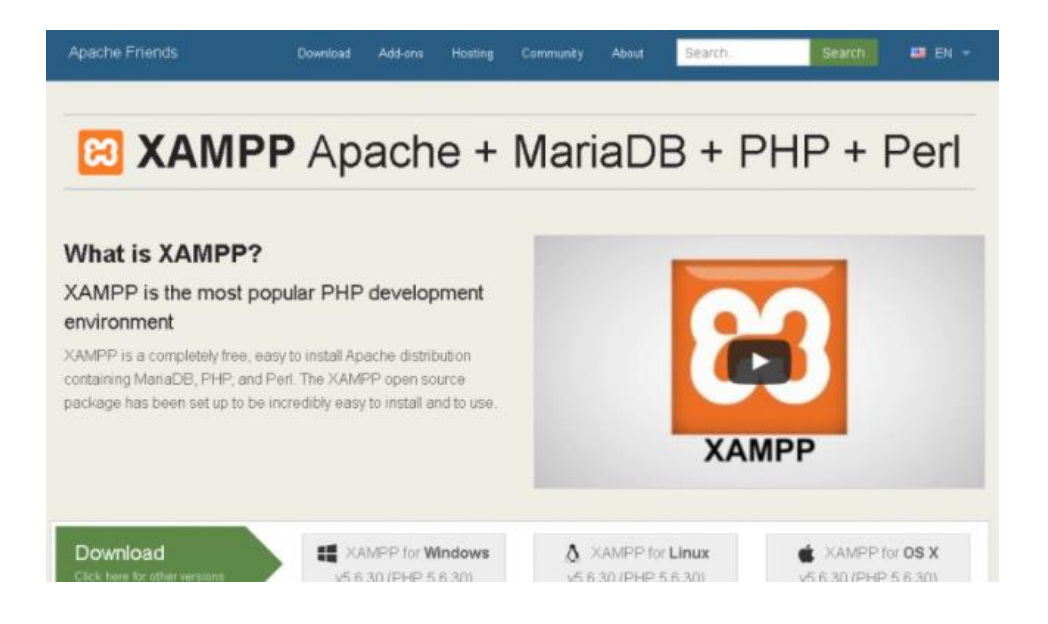

## **Langkah 2**:

Mulai proses instalasi dengan klik dua kali pada instaler XAMPP. Klik "Next" setelah splash

screen. Klik "Next"

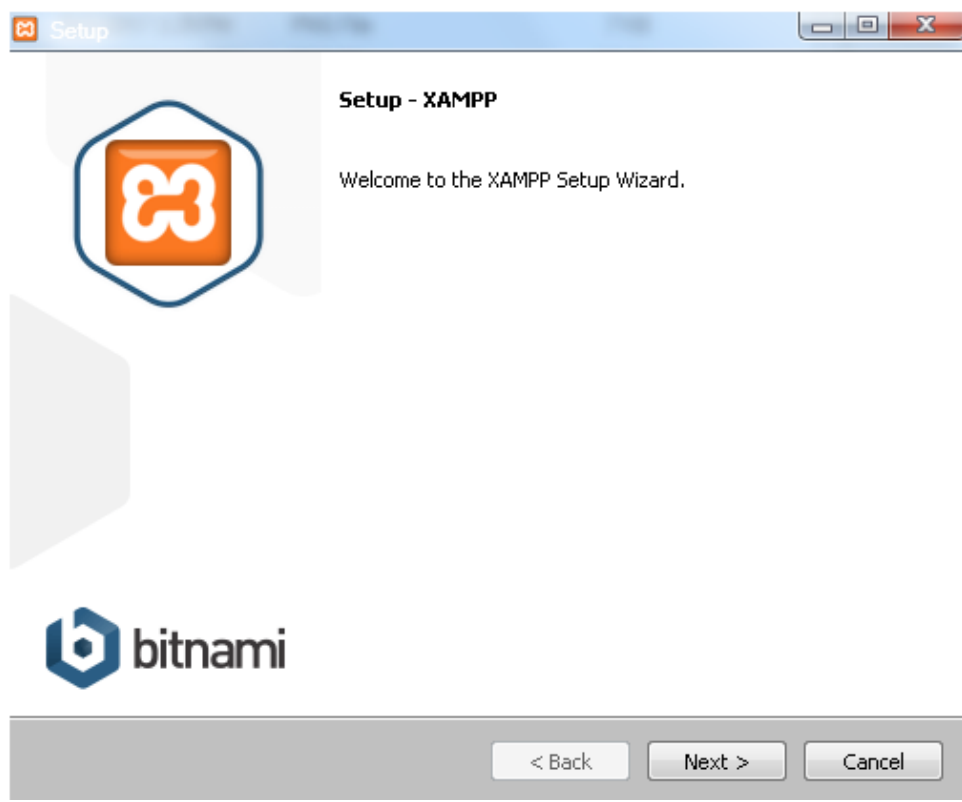

## **Langkah 3**:

Pada tampilan selanjutnya akan muncul pilihan mengenai komponen mana dari XAMPP yang ingin dan tidak ingin Anda instal. Beberapa pilihan seperti Apache dan PHP adalah bagian penting untuk menjalankan website dan akan otomatis diinstal. Silakan centang MySQL dan phpMyAdmin, untuk pilihan lainnya biarkan saja. dan klik "Next".

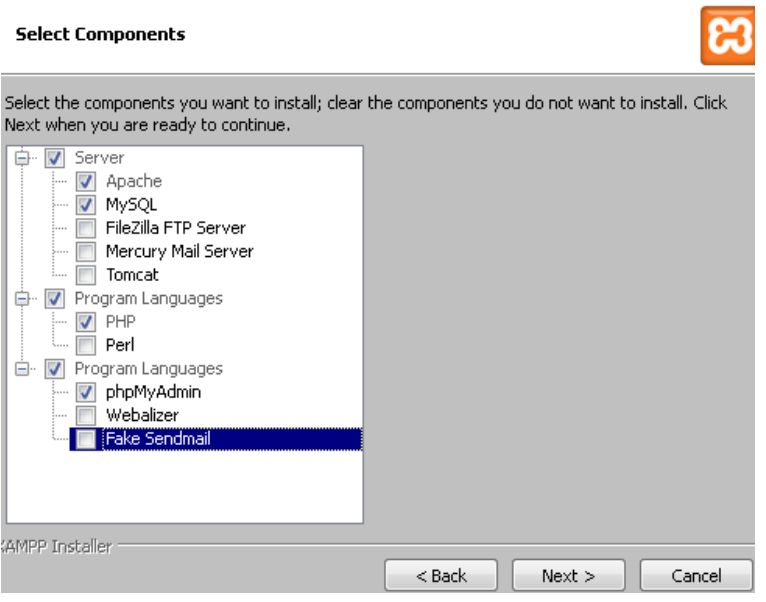

## **Langkah 4**:

Pilih folder sebagai tempat XAMPP akan diinstal, di folder ini akan menampung semua file aplikasi web kita, jadi pastikan untuk memilih drive yang memiliki banyak ruang(space).

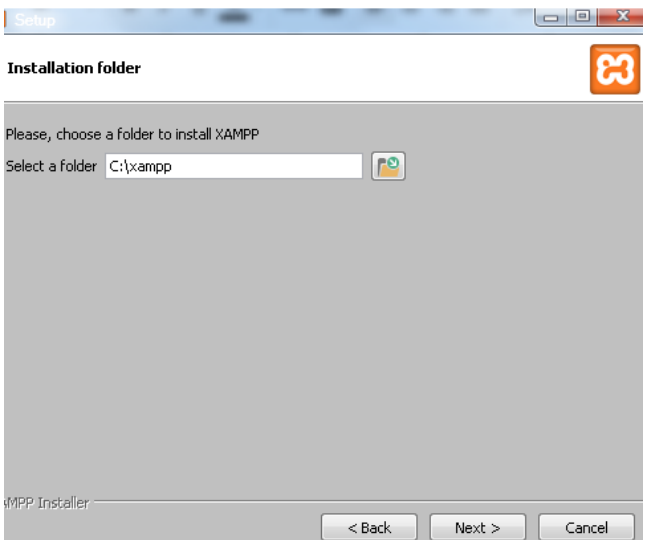

## **Langkah 5**:

Layar berikutnya adalah promo untuk BitNami, sebuah toko aplikasi untuk server perangkat lunak. Hapus kotak centang "Learn more about BitNami for XAMPP".

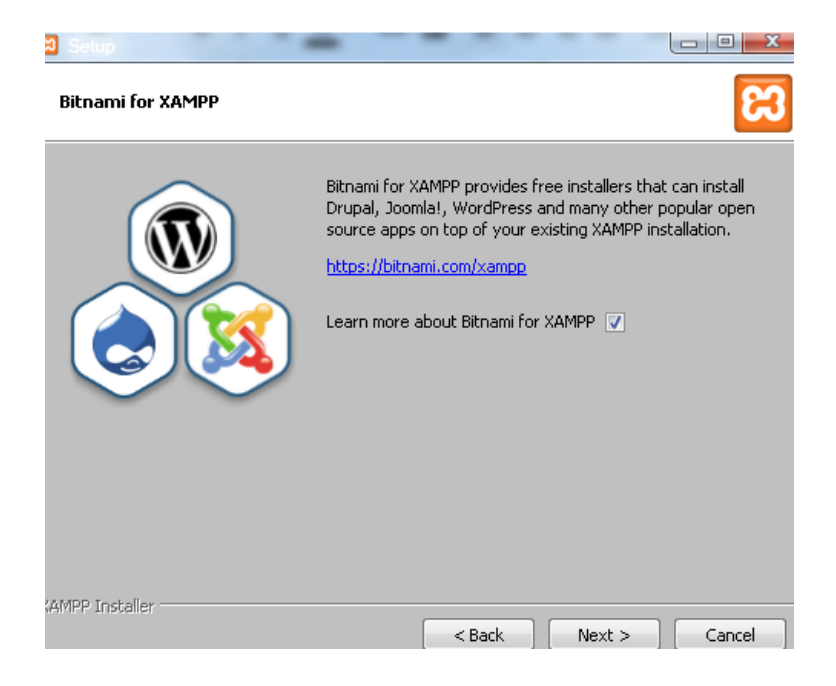

Hapus Centang

## **Langkah 6**:

Sekarang Setup sudah siap untuk menginstall XAMPP. Klik Next dan tunggu instaler untuk membongkar paket-nya dan memasang komponen yang dipilih. Mungkin memakan waktu beberapa menit. Nanti mungkin kita akan diminta untuk menyetujui akses Firewall untuk komponen tertentu (seperti Apache) selama prosesinstalasi.

## **Langkah 7**:

Proses Install sudah selesai! Pilih Kotak centang "Do you want to start the Control Panel now?' untuk membuka panel kontrol XAMPP. Centang Untuk Memulai

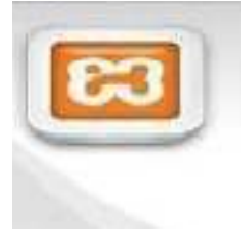

#### Completing the SAMPP Setup Wizard

because has introduced manufilms weren their your comparison.<br>Joel Pali you counter to obtain the constraint there is no liet

# **Cara menggunakan XAMPP Control Panel | Uji Coba XAMPP | Cara Install XAMPP | Home**

XAMPP control panel memberi kita kontrol penuh atas semua komponen XAMPP yang telah di Install. Kita dapat menggunakan Control Panel untuk memulai / menghentikan modul yang berbeda, meluncurkan Unix shell, membuka Windows explorer sampai melihat semua operasi yang sedang berjalan di balik layar.

Berikut ini adalah gambaran singkat dari Control Panel. Untuk saat ini, kita hanya perlu tahu bagaimana untuk memulai dan menghentikan server Apache.

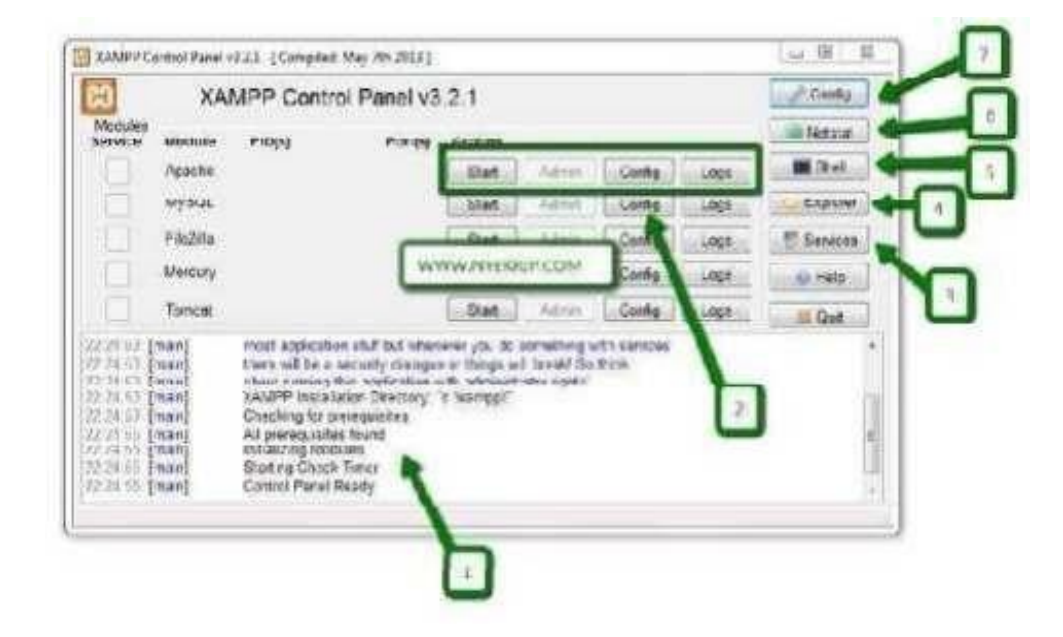

Control Panel XAMPP

Keterangan dari nomor-nomor diatas adalah:

- $\Box$ Nomor 1. Tempat Log semua aktifitas
- Nomor 2. Alat untuk kontrol moduleXAMPP  $\Box$
- $\Box$ Nomor 3. Menampilkan service yang sedang berjalan dibalik layar
- Nomor 4. Membuka windows explorer  $\Box$
- Nomor 5. Membuka Unix Shell  $\Box$
- Nomor 6. Menampilkan semua proses dalam server $\Box$

Nomor 7. Membuka panel konfigurasi

# **Uji Coba Hasil Instal XAMPP | Cara Menggunakan XAMPP | Langkah Install XAMPP | home**

Ikuti langkah-langkah berikut ini untuk menguji instalasi XAMPP kita dengan meluncurkan web server Apache dan membuat file PHP sederhana.

- Langkah 1: Di control panel XAMPP, klik tombol 'Start' di bawah tulisan 'Actions' untuk Modul Apache. Hal ini menginstruksikan XAMPP untuk memulai webserver Apache.
- **Langkah 2**: Buka browser web dan pada address bar ketik: [http://localhost a](http://localhost/)tau 127.0.0.1.

**Langkah 3**: Pilih bahasa Anda dari splash screen.

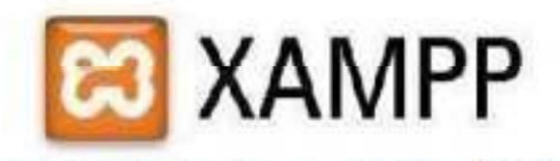

Englist: / Deutsch / Erangeli / Hederands / Editi / Italiano / honeeskin / Español / 4x2 / Fortusules (Eras). / Holdiff

Tampilan XAMPP

**Langkah 4:** Kita akan melihat layar berikut. Ini berarti kita telah berhasil menginstall

XAMPP di komputer kita.

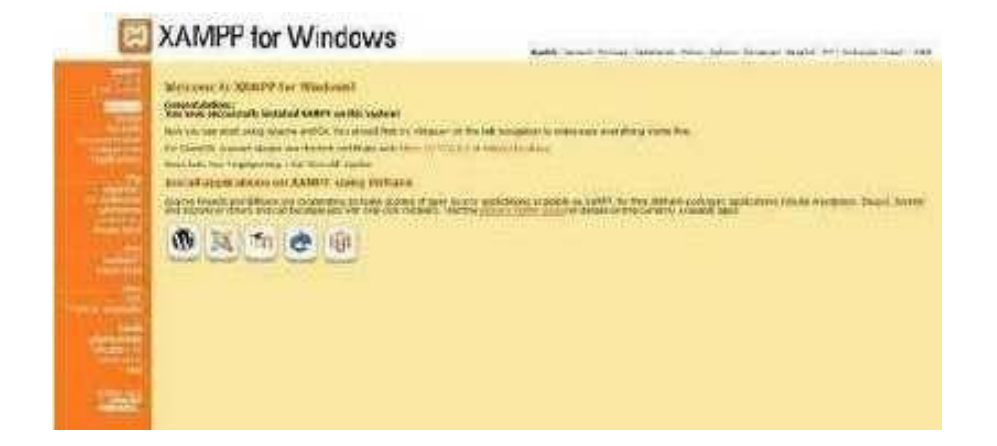

Tampilan XAMPP

**Langkah 5**: Sekarang kita akan menguji apakah komponen PHP di XAMPP telah ter-Install dengan baik. Untuk melakukan hal ini, jalankan Notepad dan ketik berikut ke dalam dokumen baru:

<?php

echo 'Halo dunia';

?>

Simpan file ini sebagai 'test.php' di c:\ xampp\htdocs\(atau direktori dimana Anda menginstal XAMPP).

**Langkah 6**: Arahkan halaman browser ke localhost / test.php. Jika berhasil dalam halaman

browser akan menampilkan pesan atau tulisan "Halo dunia".

 $\begin{picture}(180,10) \put(0,0){\vector(1,0){100}} \put(10,0){\vector(1,0){100}} \put(10,0){\vector(1,0){100}} \put(10,0){\vector(1,0){100}} \put(10,0){\vector(1,0){100}} \put(10,0){\vector(1,0){100}} \put(10,0){\vector(1,0){100}} \put(10,0){\vector(1,0){100}} \put(10,0){\vector(1,0){100}} \put(10,0){\vector(1,0){100}} \put(10,0){\vector(1,0){100}}$ 

**Halo Dunia** 

## <span id="page-11-0"></span>**Langkah-langkah mengimport database mysql ke phpmyadmin**

1. Buka phpmyadmin (buka browser, ketik localhost/phpmyadmin pada address bar browser)

 $\leftarrow$   $\rightarrow$   $\mathbb{C}$  (i) localhost/phpmyadmin/

2. Buat Database Baru Bernama QusionerWisata

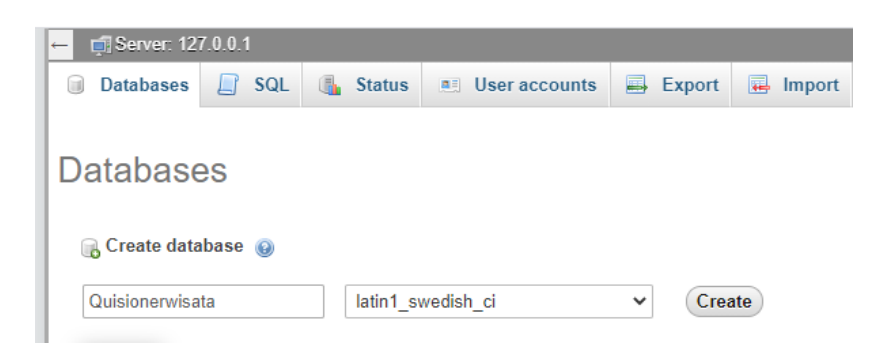

## Keterangan :

- 1. Pilih Menu Database
- 2. Buat Database Baru dengan nama "QuisionerWisata"
- 3. Lalu Klik Create
- 3. Kemudian Pilih Database yang Barusan Dibuat, Lalu Klik IMPORT

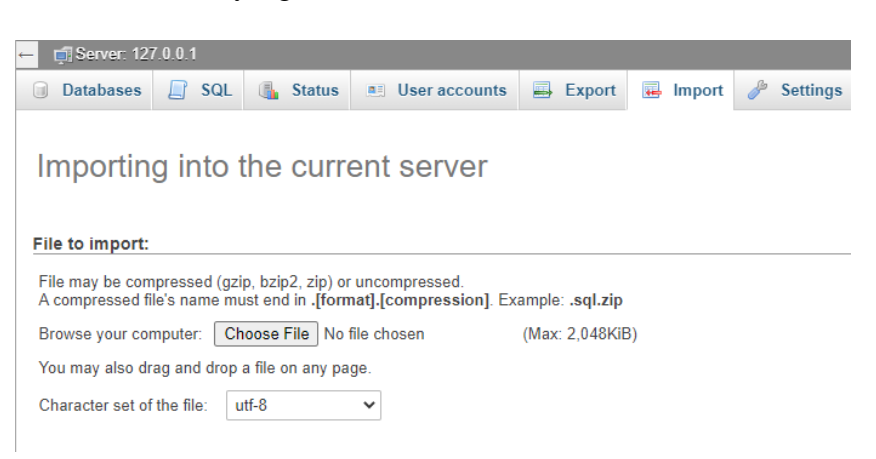

### Keterangan :

- 1. Pilih DATABASE yang baru dibuat
- 2. Klik Menu IMPORT

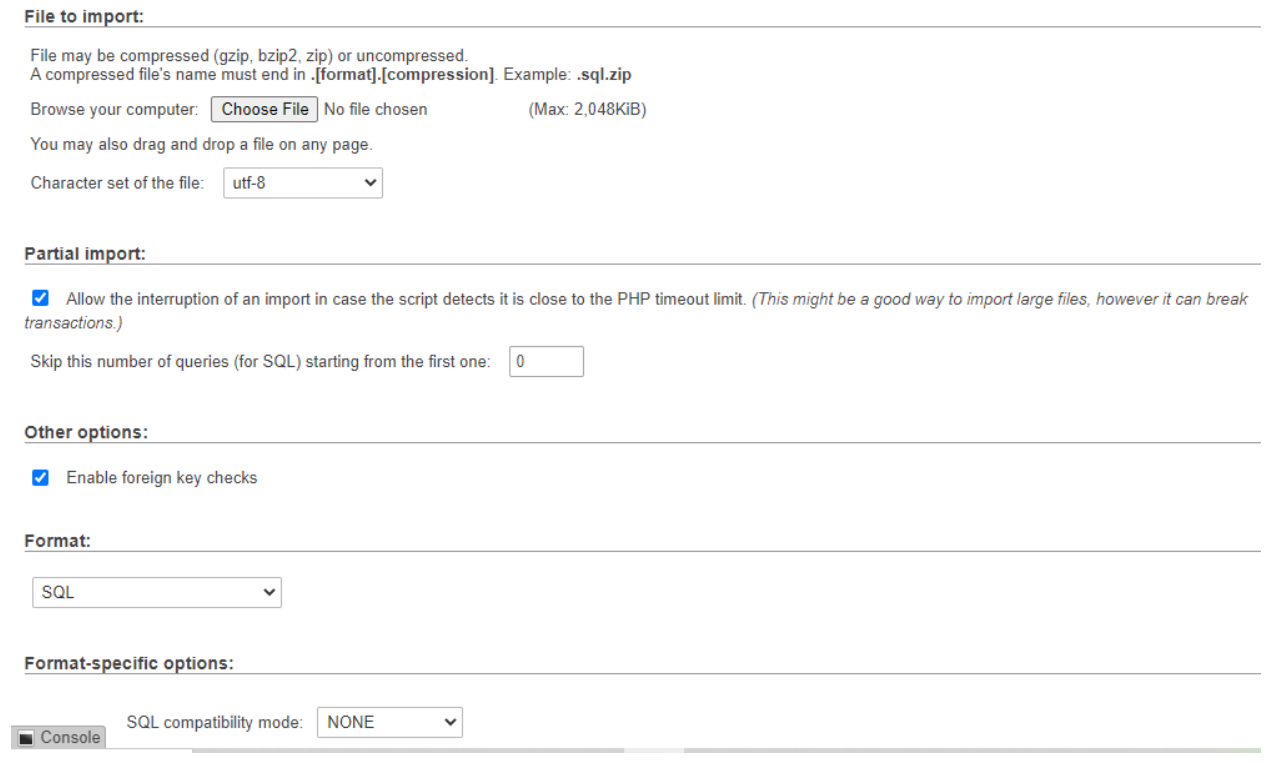

# Keterangan :

- 1. Cari dan pilih file yang berextensi .sql
- 2. kemudian klik go Jika berhasil, database yang baru saja anda import akan muncul di list

database anda.